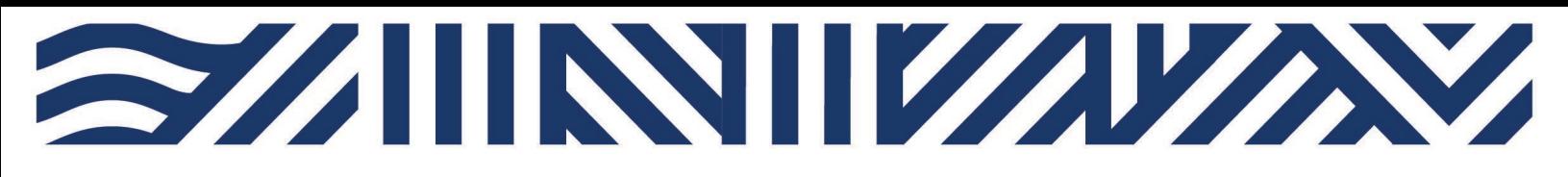

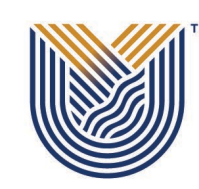

**VAAL UNIVERSITY** OF TECHNOLOGY

Inspiring thought. Shaping talent.

**IT Services**

**M**

 $*$  +27(0)16 950 9111 <sup>o</sup> it support@vut.ac.za

# VUT WI-FI

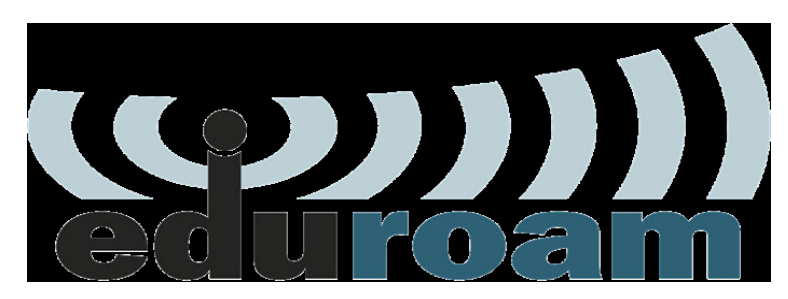

**Student Self-Service – How to Login to EDUROAM**

**IMPORTANT: Note** that if it is your First time Logging in **AND** you have not yet **UPDATED** the Default Password, please update your password first before accessing Eduroam. Kindly follow the process in **STEP 1 and STEP 2**. If you have done this already, kindly **SKIP to STEP 3**

Step 1 Update Password Link

Click [here](https://sso-student.vut.ac.za/adfs/portal/updatepassword/) to Update Password

{For step by step guide use link}

Step 2 Register Security Question in order to reset own password in future.

Click [here](https://registermypassword.vut.ac.za/) to Register

{For step by step guide use link}

# *Follow step 3 below to connect*

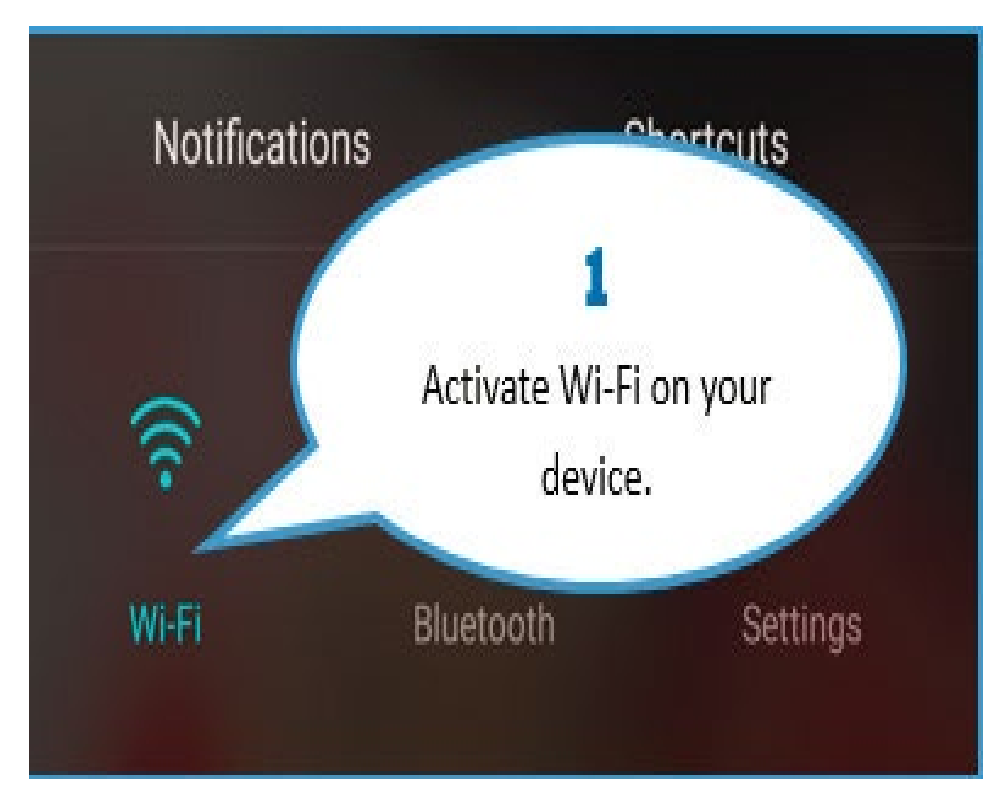

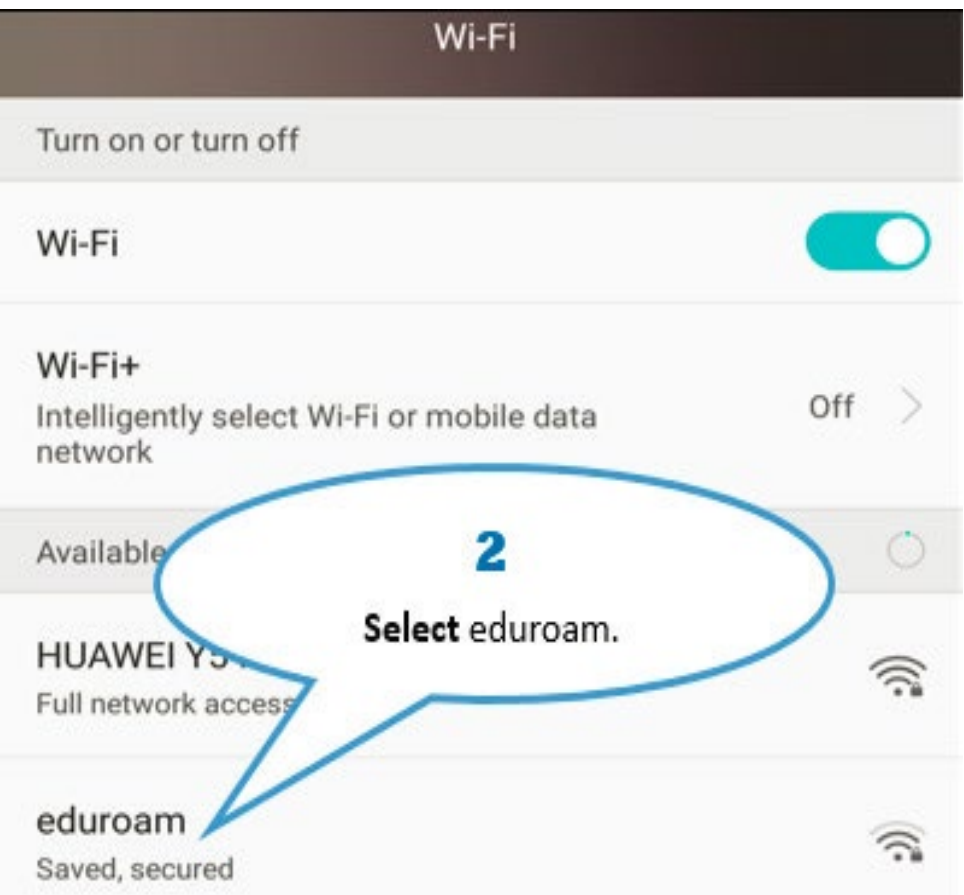

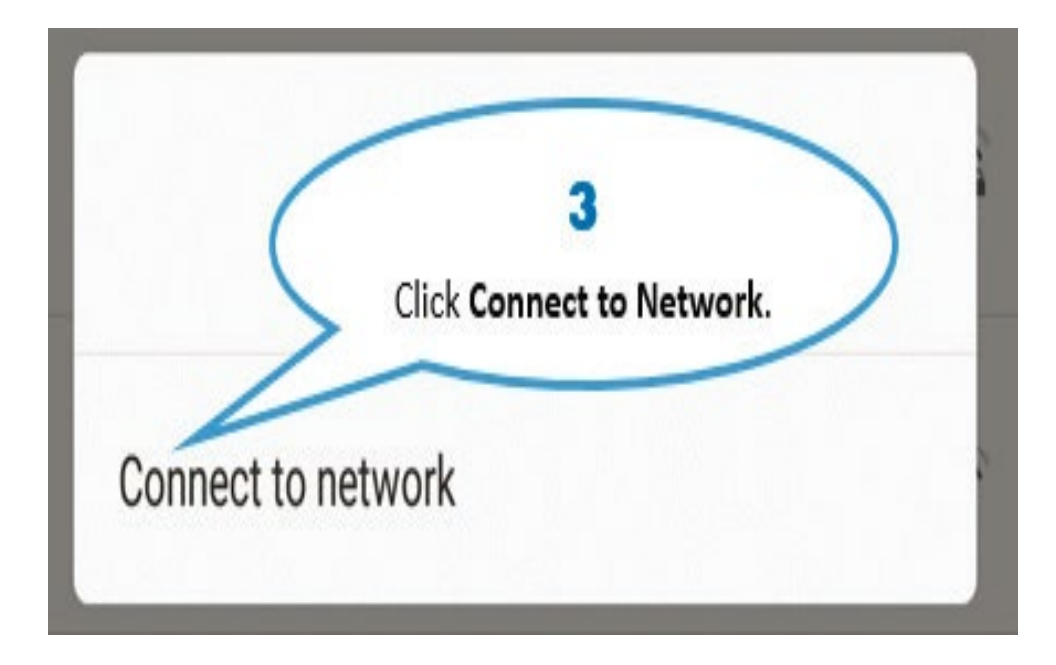

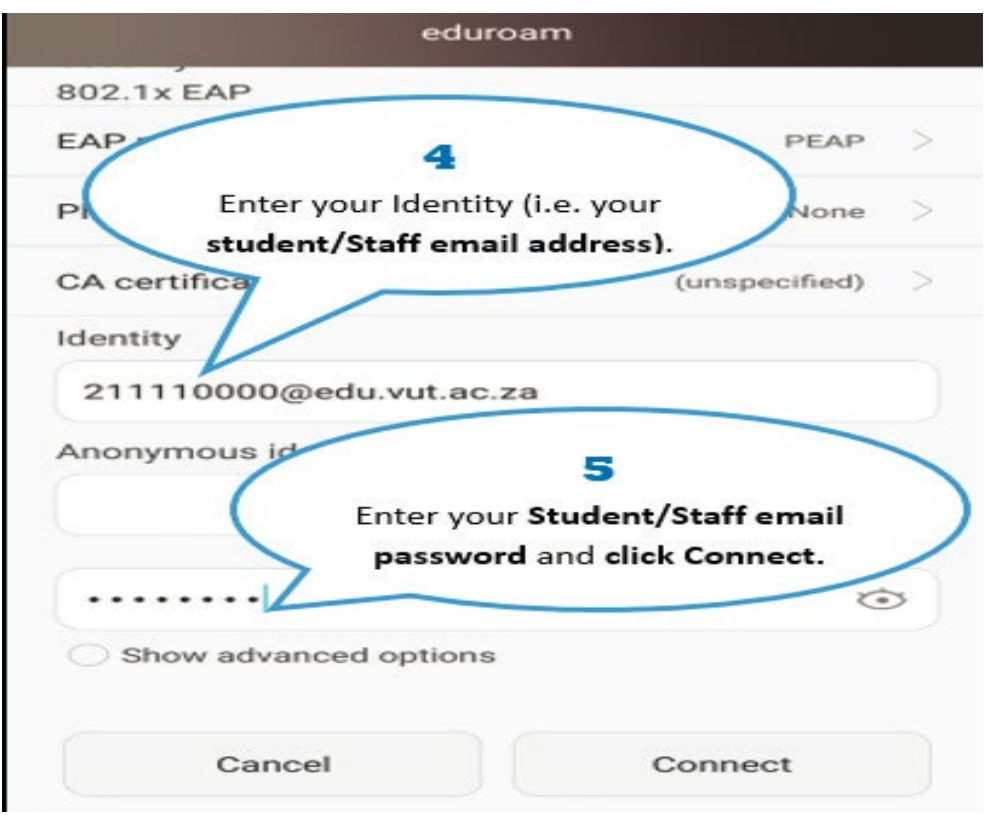

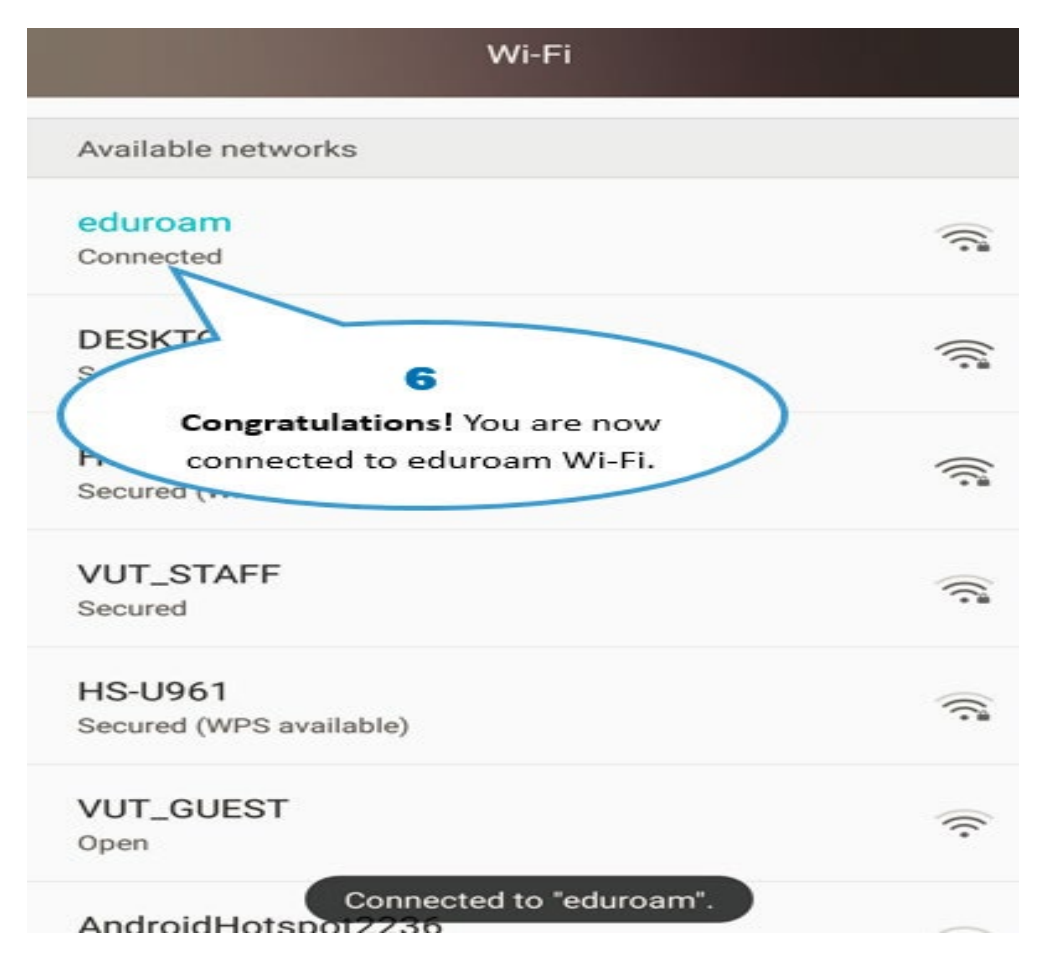

# *Other Configuration Settings:*

When a dialog box prompts you to enter configurations settings, enter the following:

\*EAP method: PEAP

\*Phase 2 authentication: MSCHAPV2

\*CA certificate: leave as blank / unspecified / Do not validate

\*Identity: [username@edu.vut.ac.za](mailto:username@edu.vut.ac.za) or [username@vut.ac.za](mailto:username@vut.ac.za) (Where "username"

is your student number or staff number)

\*Anonymous identity: leave this field blank

\*Password: VUT E-MAIL password

\*IP settings: DHCP (you may have to show advanced options to view this field) Tap Connect (or Ok)

#### Step 4. If you have forgotten your Password

Click [here](https://resetmypassword.vut.ac.za/) to Reset Password

{For step by step guide use link}

Step 5. If you still cannot connect to Eduroam after following above steps

## Contact Help Desk

#### [it\\_support@vut.ac.za](mailto:it_support@vut.ac.za)

### NB: 24hr turnaround time for emails.

#### 016 950 9111

Operating Hours:

07:45am – 4:30pm Weekdays

Closed on Weekends

Closed on Holidays